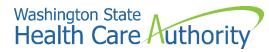

ProviderOne provider user manual

# Submitting and retrieving HIPAA batch transactions

July 2020

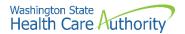

### Disclaimer

A contract known as the Core Provider Agreement (CPA), governs the relationship between HCA and Washington Apple Health providers. The CPA terms and conditions incorporate federal laws, rules and regulations, state law, HCA rules and regulations, and HCA program policies and billing instructions, including this user manual.

Providers must submit a claim in accordance with the HCA rules, policies, and billing instructions in effect at the time they provided the service. Every effort has been made to ensure this manual's accuracy. However, in the unlikely event of an actual or apparent conflict between this document and a department rule, the department rule controls.

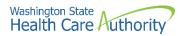

# **Table of Contents**

| Submitting a HIPAA batch transaction              | 4 |
|---------------------------------------------------|---|
| Before uploading your document                    | 4 |
| Submitting the document                           | 4 |
| Retrieving a HIPAA batch response                 | 5 |
| Before retrieving a HIPAA batch response          | 5 |
| Accessing the HIPAA response/acknowledgement list | 5 |
| Downloading the response and original file        | 6 |
| About the HIPAA response/acknowledgement list     | 6 |
|                                                   |   |

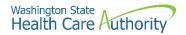

# **Submitting a HIPAA batch transaction**

#### Before uploading your document

You must be enrolled as a trading partner in the ProviderOne system and be authorized to submit HIPAA files over the web. The file you are uploading must be less than or equal to 50 MB in size.

#### Submitting the document

From the provider portal:

1. Click the Submit HIPAA Batch Transaction link.

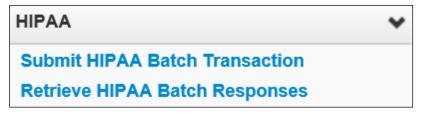

2. ProviderOne displays the Batch Attachment Response page. Click the **Upload** button.

| O Chose                                               |   |
|-------------------------------------------------------|---|
| a                                                     | ^ |
| Uplanat                                               |   |
| Rease click on the Upload button to upload your file. |   |

3. Click the **Browse** button to select the file to upload. Click the **Ok** button.

| ш     | Attachment                        | *             |
|-------|-----------------------------------|---------------|
| Pleas | e select the file to be uploaded: |               |
|       | Filename:                         | rowse         |
|       |                                   | O OK O Cancel |

4. Click the **Close** button.

| O Close                                                                                                    |
|----------------------------------------------------------------------------------------------------|
|                                                                                                    |
| O Upload                                                                                                    |
| Please click on the Upload button to upload your file.                                                                                                    |
| Upload File Response                                                                                                    |
| Thank You                                                                                                    |
| The following File has been successfully uploaded:                                                                                                    |
| File Name: HIPAA 11111111.20200116084525.20200116.837P_CGScreens.dat                                                                                                    |
| Submitter ID: 11111111                                                                                                    |
| Date/Time: 01/16/2020                                                                                                    |
| Your file has been submitted for processing. You can retrieve the response for this file by clicking on this link after 24-hours. Please print this page for your reference. |

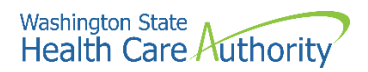

# **Retrieving a HIPAA batch response**

#### Before retrieving a HIPAA batch response

A file must have been submitted and processed.

## Accessing the HIPAA response/acknowledgement list

1. From the provider portal, click the **Retrieve HIPAA Batch Responses** link.

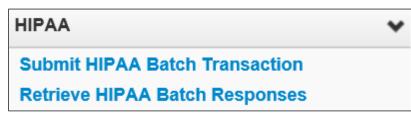

ProviderOne displays the HIPAA Response/Acknowledgement list. By default, this list is empty.

| Close             |              |                     |                           |                     |                           |                                |                           |                               |                       |                  |                             |                             |
|-------------------|--------------|---------------------|---------------------------|---------------------|---------------------------|--------------------------------|---------------------------|-------------------------------|-----------------------|------------------|-----------------------------|-----------------------------|
| ⊟ HIPAA           | Respon       | se/Acknowle         | dgement                   |                     |                           |                                |                           |                               |                       |                  |                             |                             |
| Transaction Ty    | pe: 270      | V An                | d 🔍 👻                     |                     |                           | And                            | ~                         |                               | An                    | d                | •                           |                             |
|                   | 00           | 2                   |                           |                     |                           |                                |                           |                               |                       |                  | B Save Filter               | WMy Filters •               |
| ProviderOne<br>ID | File<br>Name | Transaction<br>Type | Acknowledgement<br>Status | Upload/Sent<br>Date | TA1 Response<br>File Name | Custom Report<br>Response File | 999 Response<br>File Name | Interchange<br>Control Number | Response<br>File Name | Response<br>Date | Submitted<br>Business Units | Loaded<br>Business<br>Units |
|                   |              |                     |                           |                     |                           | No Records Four                | ed 1                      |                               |                       |                  |                             | A.4                         |

2. Open the **Transaction Type** dropdown menu and select a Transaction Type. Click the **Go** button.

| HIPAA            | Respon       | nse/Acknowle        | dgement                   |                     |                           |                                |                           |                               |                       |                  |                             |                             |
|------------------|--------------|---------------------|---------------------------|---------------------|---------------------------|--------------------------------|---------------------------|-------------------------------|-----------------------|------------------|-----------------------------|-----------------------------|
| ansaction Ty     | pe: 83       | An 🗸                | d v                       | 1                   |                           | And                            | •                         |                               | An                    | d                | •                           |                             |
|                  | 00           | 0                   |                           |                     |                           |                                |                           |                               |                       |                  | Seve Filter                 | ¥ My Filters                |
| roviderOne<br>ID | File<br>Name | Transaction<br>Type | Acknowledgement<br>Status | Upload/Sent<br>Date | TA1 Response<br>File Name | Custom Report<br>Response File | 999 Response<br>File Name | Interchange<br>Control Number | Response<br>File Name | Response<br>Date | Submitted<br>Business Units | Loaded<br>Businese<br>Units |
| A 7              | 4.7          | 4.7                 | **                        | A T                 | A 7                       | A 7                            | 4.7                       | A 7                           | A 7                   | A.V.             | A 7                         | A 7                         |

Optionally, use the "And" filters to further narrow the search. Use the % as a wildcard at the beginning or end of your file name search.

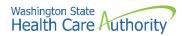

ProviderOne refreshes the screen and populates the list with all transactions matching the Transaction Type and any applied filters.

| O Close                  |                                                        |                            |                           |                     |                     |                           |                           |                                                   |
|--------------------------|--------------------------------------------------------|----------------------------|---------------------------|---------------------|---------------------|---------------------------|---------------------------|---------------------------------------------------|
| ∃ HIPAA                  | Response/Acknowledgement                               |                            |                           |                     |                     |                           |                           |                                                   |
| Transaction Ty           | pe: 837 V And Upload/Sent Date V 01/16/2020            | 01/16/2020                 | And File Na               | ne 💌                | %CGScreens%         | And                       | v                         | © 0+                                              |
| ProviderOne<br>ID<br>+ * | File Name<br>A V                                       | Transaction<br>Type<br>A V | Acknowledgement<br>Status | Upload/Sent<br>Date |                     | TA1 Response File Name    |                           | Custom Report Response File                       |
| 105408000                | HPAA.1111111120200116084525.20200116.837P_CG5creens.du | 837P                       | Accepted                  | 01/16/2020          | HPAA.11111111.20200 | 116084525.20200116.837P_0 | CGScreens.del.tmp_TA1.det | HPAA.1111111120200116084525.20230114.837P_CG3cree |
| View Page:               | 1 O Co + Page Count SaveTabLS                          |                            |                           |                     |                     |                           | Viewing Page: 1           |                                                   |

## Downloading the response and original file

- 1. Click the hyperlink in the appropriate column to download the response file. Response file formats include TA1, Custom Report, and 999.
- 2. Download the original file by clicking the File Name hyperlink.

| O Close                        |                                                         |                            |                                  |                            |                                      |                                  |                                                    |  |  |  |
|--------------------------------|---------------------------------------------------------|----------------------------|----------------------------------|----------------------------|--------------------------------------|----------------------------------|----------------------------------------------------|--|--|--|
| HIPAA Response/Acknowledgement |                                                         |                            |                                  |                            |                                      |                                  |                                                    |  |  |  |
| Transaction Ty                 | pe: 837 V And Upload/Sent Date V 01/16/2020             | 01/16/2020                 | And File Na                      | ne 💌                       | %CGScreens% And                      | V                                | Q 00                                               |  |  |  |
| ProviderOne<br>ID<br>& *       | File Name<br>A V                                        | Transaction<br>Type<br>A T | Acknowledgement<br>Status<br>+ * | Upload/Sent<br>Date<br>+ T | TA1 Response                         | File Name                        | Custom Report Response File                        |  |  |  |
| 105408000                      | HPAA.11111111.20200116084525.20200116.837P_CG5creens.da | 837P                       | Accepted                         | 01/16/2020                 | HIPAA.11111111.20200116084525.202001 | 16.837P_CGScreens.deLtmp_TA1.det | HPAA.1111111120209116084525.20230114.837P_CG3creem |  |  |  |
| View Page:                     | 1 O Co + Page Count SaveToXLS                           |                            |                                  |                            |                                      | Viewing Page: 1                  |                                                    |  |  |  |

## About the HIPAA response/acknowledgement list

Archived files are not viewable.